## HP Route Analytics Management System / Traffic Analysis

バージ ョ ン : 5.20

## アプライアンス セットアップガイド

Manufacturing Part Number: BA129-99023 Document Release Date: 2007 年 5 月 Software Release Date: 2007 年 5 月

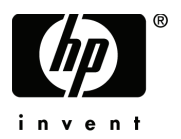

## ご注意

- **1** 本書に記載し た内容は、 予告な しに変更する こ と があ り ます。
- **2** 当社は、 本書に関し て特定目的の市場性 と適合性に対する保証を含む一切の保証をいた しか ねます。
- **3** 当社は、 本書の記載事項の誤 り 、 またはマテ リ アルの提供、 性能、 使用に よ り 発生し た損害 については責任を負いかねますのでご了承ください。
- 4 本製品パッケージとして提供した本書、CD-ROM などの媒体は本製品用だけにお使いくださ い。プログラムをコピーする場合はバックアップ用だけにしてください。プログラムをその ままの形で、あるいは変更を加えて第三者に販売することは固く禁じられています。

本書には著作権に よ って保護 される内容が含まれています。 本書の内容の一部または全部を著作 者の許諾なしに複製、改変、および翻訳することは、著作権法下での許可事項を除き、禁止され ています。

All rights are reserved.

#### Restricted Rights Legend

Confidential computer software. Valid license from HP required for possession, use or copying. Consistent with FAR 12.211 and 12.212, Commercial Computer Software, Computer Software Documentation, and Technical Data for Commercial Items are licensed to the U.S. Government under vendor's standard commercial license.

#### Copyright Notices

© Copyright 1999-2007 Hewlett-Packard Development Company, L.P.

Packet Design, Inc. のソフトウェアも含みます。

© Copyright 2006 Packet Design, Inc.

#### Trademark Notices

Linux は、 Linus Torvalds の米国およびその他の国におけ る登録商標または商標です。

Microsoft® および Windows® は、 米国 Microsoft Corporation の米国およびその他の国におけ る登 録商標です。

UNIX® は、 The Open Group の登録商標です。

その他の製品名は、登録商標を所有する各社に帰属します。

## サポー ト 情報

次の HP ソフトウェア サポート Web サイトにアクセスできます。

#### **http://support.openview.hp.com/support.jsp**

HP ソフトウェアサポート オンラインでは、対話型の技術支援ツールに素早く効率的にアクセス いただけます。サイトのサポート範囲は次のとおりです。

- マニュアル類の検索
- サポートケースの登録とトラッキング、およびエンハンスメント要求(英語)
- ソフトウェアパッチのダウンロード
- サポート契約の管理
- HP サポートの連絡先の検索
- 利用可能なサービ スの確認
- フォーラムへの参加
- ソフトウェアトレーニングの確認と登録

各種サポートのご利用の際は、ほとんどの場合、HP Passport ユーザーとしてご登録いただき、ロ グインしていただく必要があります。また、サポート契約も必要です。

アクセスレベルと HP Passport に関する詳細は以下を参照してください。

#### **http://support.openview.hp.com/new\_access\_levels.jsp**

#### 原 典

本書は 『HP Route Analytics Management System and Traffic Analysis Appliance Setup Guide』 (HP Part No. BA129-90023) を翻訳し た ものです。

# 目次

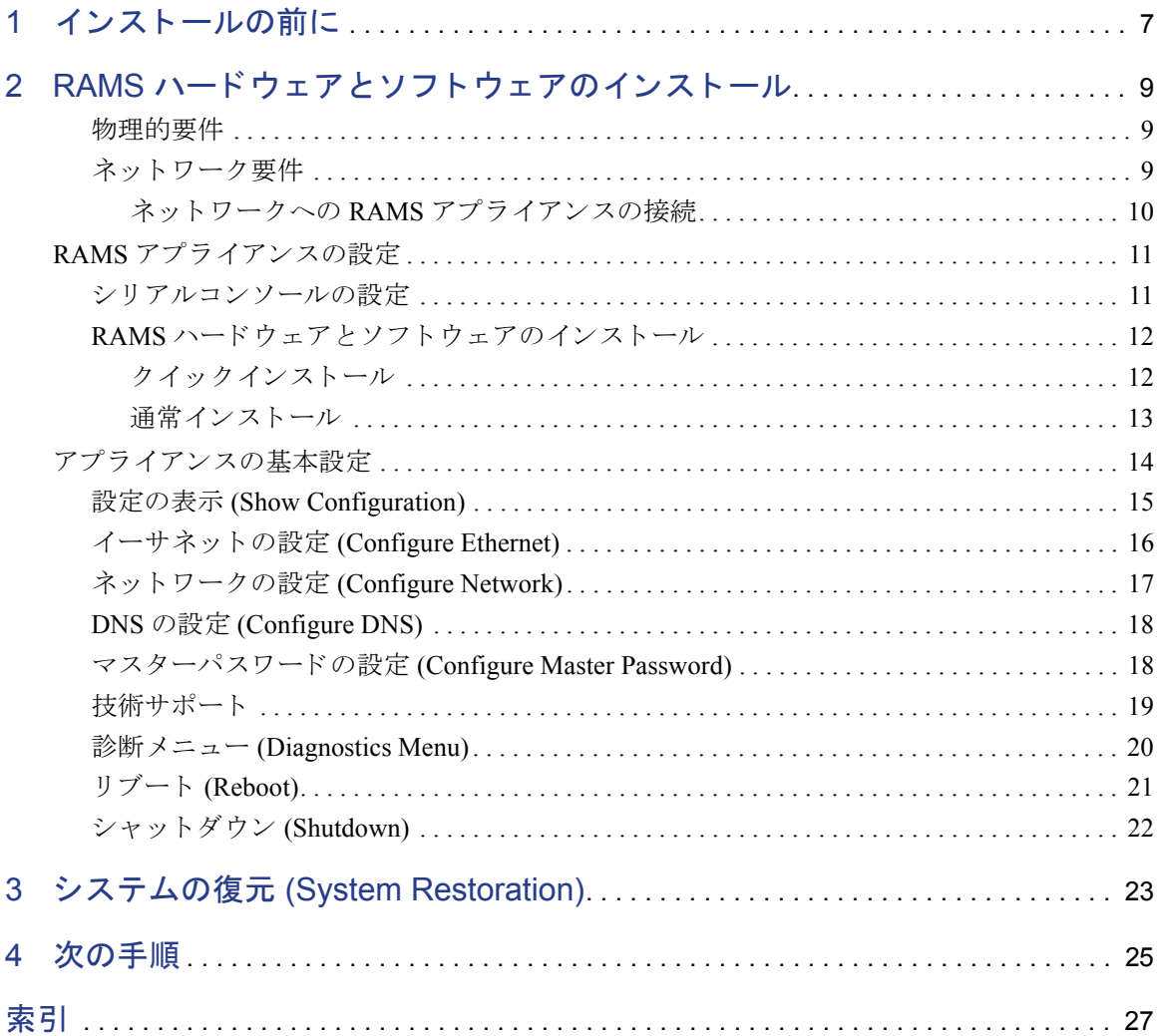

# <span id="page-6-0"></span>1 インストールの前に

本書では、RAMS アプライアンスを構成するハードウェアとソフトウェアをイン ストールする方法を説明します。RAMS アプライアンスとは、HP Route Analytics Management System ソフトウェアを実行する、HP Proliant サーバーです。

本書で説明し ている作業を終了し た ら、 『Route Analytics Management System ユー ザーガイ ド 』 または 『Route Analytics Manager System Traffic Analysis ユーザーガ イ ド 』 で、 HP Route Analytics Management System の設定方法 と使用方法の詳細を参 照してください。

<span id="page-6-1"></span>以下のものがすべて揃っていることを確認してから先に進みます。

- 別途購入の HP Proliant サーバー ( 次のサーバー付属品を含む )
	- AC 雷源コード
	- ラックマウントキット
	- ポスター『ハードウェア インストレーション / コンフィギュ レーション』
	- ドキュメントを収録した CD-ROM
- サーバーに接続するシリアルコンソール
	- PC を端末として使用できます。この設定を選択した場合は、Minicom for Linux または HyperTerminal for Windows などのプログラムを実行し ます。
- シリアルコンソールとコンソールポートを接続する、ヌルモデムシリアル ケーブル
- サーバーをネットワークに接続するカテゴリ 5 のイーサネットケーブル
- RAMS ソフトウェアが格納されている、Route Analytics Management System Software and Recovery CD-ROM
- 『Route Analytics Management System ユーザーガ イ ド 』 または 『Route Analytics Manager System Traffic Analysis ユーザーガイ ド 』

# <span id="page-8-0"></span>2 RAMS ハードウェアとソフトウェア のインストール

このセクションの説明を注意深く読んでください。各手順を確実に終了してから 次の手順に進んでください。

## RAMS アプライアンスの配置

<span id="page-8-4"></span>最初の手順では、RAMS アプライアンスを配置する、物理的およびネットワーク 内での位置を決定し ます。

#### <span id="page-8-1"></span>物理的要件

物理的環境は、空間、通気、電源、温度が、HP Proliant サーバーの要件を満たし ている必要があります。

<span id="page-8-3"></span>詳細は、HP Proliant サーバーのドキュメントを参照してください。

#### <span id="page-8-2"></span>ネットワーク要件

RAMS アプライアンスは、ネットワーク上で最も冗長度の高い部分である、ネッ トワークのバックボーンに配置します。

また、RAMS アプライアンスは、コアルーターに接続することをお勧めします。 こうすることで、エッジの接続が失われた場合でも影響を受けにくくなり、広範 囲にわた る停止状態であって も修復に役立て る こ と がで き ます。

#### <span id="page-9-0"></span>ネットワークへの RAMS アプライアンスの接続

<span id="page-9-1"></span>HP Proliant サーバーの背面には、RJ-45 コネクタ付きの 10BASE-T、100BASE-TX、 1000BASE-T イーサネットポートが2つあります。RAMS のデフォルト管理イン タフェースはポート1です。経路分析の場合、RAMS アプライアンスをどちらの ポートを使用してネットワークに接続してもかまいません。

<span id="page-9-2"></span>RAMS アプライアンスは、実際の接続ではルーティングプロトコルを使用して、 ネットワーク内のルーターとの通信を確立します。直接ルーターに接続しても、 スイッチやハブを経由して接続してもかまいません。

- ルーターに直接接続する場合には、カテゴリ 5 のイーサネットクロスケーブ ルを使用します。ルーターのポートがパッシブモードでないことを確認して く ださい。
- スイッチに直接接続する場合には、カテゴリ 5 の標準イーサネットケーブル を使用します。スイッチは、ルーターのパッシブモードでないポートに接続 する必要があります。

RAMS アプライアンスは、さらに多くのイーサネットポートを使用できる以下の オプシ ョ ンカー ド をサポー ト し ています。

- 10/100 Base-T RJ-45 Quad Port Card
- 1000 Base-SX Short Haul Fiber Card (Dual port)

## <span id="page-10-0"></span>RAMS アプライアンスの設定

<span id="page-10-3"></span>このセクションでは、HP Proliant サーバーハードウェアと RAMS ソフトウェアを インストールする方法を説明します。このハードウェアとソフトウェアを組み合 わせた装置を RAMS アプライアンスと呼びます。

追加メモリーや拡張ボードなどのハードウェアオプションが必要な場合は、HP Proliant サーバーを実際に設置する前に取 り 付け ます。 詳細は、 HP Proliant サー バーのドキュメントを参照してください。

#### <span id="page-10-1"></span>シリアルコンソールの設定

<span id="page-10-2"></span>HP Proliant サーバーに初めて電源を入れる前に、背面パネル上のシリアルポート にシリアルコンソールを接続します。このコンソールから、ブートアップ情報を 確認して管理ポートを設定できます。

PC を端末として使用することもできます。この設定を選択した場合は、Minicom for Linux または HyperTerminal for Windows などのプログラムを実行します。

表 1 に示すシリアルポートのデフォルト設定値を使用します。

| 設定項目           | 設定値   |
|----------------|-------|
| ボーレート (ビット /秒) | 9600  |
| ビット            | 8     |
| パリティー          | なし    |
| ストップビット        | -1    |
| ハードウェアフロー制御    | 使用しない |
| エミュレーション       | ANSI  |

表 1 シリアルポートの設定

詳細は、HP Proliant サーバーに添付のドキュメント CD-ROM 内にある、『HP BIOS シリアルコンソール ユーザガイド』を参照してください。

### <span id="page-11-0"></span>RAMS ハードウェアとソフトウェアのインストール

HP Proliant サーバー、 そのオペレーテ ィ ングシ ステム、 および RAMS ソフトウェ アのインストールには、2 つの方法があります。クイックインストールと通常イ ンストール2つの方法について、次のセクションで詳しく説明します。

<span id="page-11-1"></span>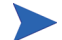

ほとんどの場合、クイックインストールを使用します。

#### クイックインストール

<span id="page-11-2"></span>クイックインストールには以下のものが必要です。

- ポスター 『HP Proliant ハー ド ウ ェア インス ト レーシ ョ ン / コンフ ィギュレー シ ョ ン』
- CD-ROM **『Route Analytics Management System Software and Recovery』**

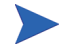

RAMS アプライアンスは、HP Proliant サーバーの特殊なアプリケーションです。 サーバーに同梱されている ド キ ュ メ ン ト には、RAMS アプラ イアンスのオペレー ティングシステムやソフトウェアに関する情報が含まれていません。

特定の情報がお使いの環境に適合するかどうかについては、当社のサポート担当 者にお問い合わせください。

クイックインストールを使用するには、以下の手順を実行します。

**1** 『HP Proliant サーバー ハー ド ウ ェア インス ト レーシ ョ ン / コンフ ィギュレー ション』ポスターの中の、簡略化された手順1~7に従います。

手順 8 で「サーバの再起動」の手動インストールの方法に従って、CD-ROM 『Route Analytics Management System Software and Recovery』 を挿入し ます。

2 作業の進行状況はコンソールで確認します。オペレーティングシステムと RAMS ソフトウェアは、非対話形式で自動的にインストールされます。イン ストールの完了を示す、以下のメッセージが表示されます。

```
*** Bootstrap completed
```
- 3 初期インストールが完了したら、CD-ROM を取り出します。
- **4** 装置の電源が切れるまで電源ボタンを押し続けます。
- **5 14ページの「アプライアンスの基本設定」に進みます。**

#### <span id="page-12-0"></span>通常インストール

<span id="page-12-1"></span>通常インストールには以下のものが必要です。

- HP Proliant サーバー ドキュメント
- CD-ROM FRoute Analytics Management System Software and Recovery』

RAMS アプライアンスは、HP Proliant サーバーの特殊なアプリケーションです。 サーバーに同梱されているドキュメントには、RAMS アプライアンスのオペレー ティングシステムやソフトウェアに関する情報が含まれていません。

特定の情報がお使いの環境に適合するかどうかについては、当社のサポート担当 者にお問い合わせください。

通常インストールを使用するには、以下の手順を実行します。

- **1** 『HP Proliant サーバーセ ッ ト ア ップ / インス ト レーシ ョ ン ガイ ド』 にある 「イ ンストール手順」のセクションの直前までの詳細な指示に従います。 「インストール手順」のセクションに入ったら、手順2に進みます。
- **2** HP Proliant DL360 サーバの ド ラ イブに、CD-ROM『Route Analytics Management System Software and Recovery』 を挿入し て、 サーバーの電源を入れます。

ハード ウェアチェックの後、サーバーは CD からブートします。

CD からブートしない場合は、サーバーの電源を切り、30 秒間待ってから再 度電源を入れます。

- 3 作業の進行状況はコンソールで確認します。オペレーティングシステムと RAMS ソフトウェアは、非対話形式で自動的にインストールされます。イン ストールの完了を示す、以下のメッセージが表示されます。
	- \*\*\* Bootstrap completed
- 4 初期インストールが完了したら、CD-ROMを取り出します。
- **5** 装置の電源が切れるまで電源ボタンを押し続けます。
- **6 14 ページの「アプライアンスの基本設定」に進みます。**

RAMS ハードウェアとソフトウェアのインストール けいしょう しんしゃ しんしゃ しんしゃ いんしょう 13

## <span id="page-13-1"></span><span id="page-13-0"></span>アプライアンスの基本設定

<span id="page-13-4"></span><span id="page-13-2"></span>RAMS アプライアンスを設置し、RAMS ソフトウェアをインストールしたら、マ シンの電源を入れます。

最初のブートアップフェーズと最後のインストールフェーズには約10分間かか りますが、その間の入力は不要です。これが完了すると、表2に示す RAMS の基 本設定メニューとコマンドプロンプトが、コンソールに表示されます。

#### <u>表 2 A RAMS の基本設定メニュー</u>

<span id="page-13-3"></span>RAMS

UnitID: 00E0186CA66F

Version: 2.0.39-B/0.1.21

Hostname: ramsunit.company.com

IP Address: 192.168.0.67

1) Show Configuration

2) Configure Ethernet

3) Configure Network

4) Configure DNS

5) Configure Master Access Password

6) Configure Technical Support

7) Diagnostics Menu

8) Reboot

9) Shutdown

ramsunit.company.com>

基本設定メニューにはオプションが用意されています。デフォルト値を参照した り変更したりするには番号を入力します。すべての選択肢について、次のセクショ ンで詳し く 説明し ます。

各メニュー項目にはデフォルト値が表示され、値をそのまま使用するかどうか尋 ねて き ます。 一部の項目には さ らにオプシ ョ ンが用意 されています。 変更内容を 確定する前に、確認またはキャンセルできます。

『Route Analytics Management System ユーザーガ イ ド』 または 『Route Analytics Manager System Traffic Analysis ユーザーガイド』に書かれているように、以降の 詳細な設定作業は、 Web ベースのインタフェースを使用します。

#### <span id="page-14-0"></span>設定の表示 (Show Configuration)

<span id="page-14-1"></span>Show Configuration は、ソフトウェアのバージョンと管理ポートのネットワークパ ラメータを表示します。このメニュー項目の出力例を表3に示します。

Ethernet Auto Negotiate、 Speed、 Duplex フィールドは、インタフェースの現在の設 定内容を示し ます。

インタフェースを再設定してから、このコマンドにより変更が反映されるまで数 秒かかります。

UnitID フィールドは、ライセンスキーをアップグレードするために必要です。

| 選択メニュー | ramsunit.company.com> 1          |  |
|--------|----------------------------------|--|
| 出力     | Version: 2.0.39-B/0.1.21         |  |
|        | UnitID: 00E0186CA66F             |  |
|        | Ethernet                         |  |
|        | Auto Negotiate: Yes              |  |
|        | Speed: 100 Mbps                  |  |
|        | Duplex: full                     |  |
|        | <b>Network</b>                   |  |
|        | DHCP: Enabled                    |  |
|        | IP Address: 192.168.0.67         |  |
|        | Netmask: 255.255.255.0           |  |
|        | Default Router: 192.168.0.254    |  |
|        | Hostname: ramsunit.company.com   |  |
|        | <b>DNS</b>                       |  |
|        | Primary DNS: 192.168.0.248       |  |
|        | Secondary DNS: 192.168.0.232     |  |
|        | <b>Technical Support</b>         |  |
|        | Access: Enabled                  |  |
|        | Callback: Disabled               |  |
|        | $-Hit <$ ENTER $>$ to continue-- |  |

表 **3** 設定の表示 **(Show Configuration)**

## <span id="page-15-0"></span>イーサネ ッ ト の設定 (Configure Ethernet)

<span id="page-15-1"></span>このメニュー項目では、管理ポートのイーサネットパラメータを設定します。オー トネゴシエーションを有効にしたり、速度や二重通信のパラメータを設定したり できます。設定オプションを表 4 に示します。

| 選択 メニュー                 | ramsunit.company.com $> 2$                                                                                                    |  |
|-------------------------|----------------------------------------------------------------------------------------------------|--|
| 出力<br>オートネゴシエー<br>ション   | Ethernet settings for Slot 0/Port 1:<br>(press <enter> to accept current setting)<br/>Auto Negotiate (y) <math>[y/n]</math>? y<br/>Are you sure you want to make this change <math>[y/n]</math>? y<br/>Please wait while changes are being applied</enter>                                                                          |  |
| 出力<br>オートネゴシエー<br>ションなし | Ethernet settings for Slot 0/Port 1:<br>(press <enter> to accept current setting)<br/>Auto Negotiate (y) <math>[y/n]</math>? n<br/>Speed (100) [10/100/1000]? 1000<br/>Duplex (full) [h:half/f:full]? f<br/>Are you sure you want to make this change <math>[y/n]</math>? y<br/>Please wait while changes are being applied</enter> |  |

表 4 イーサネットの設定

## <span id="page-16-0"></span>ネットワークの設定 (Configure Network)

<span id="page-16-1"></span>このメニュー項目では、管理ポートの DHCP を有効にしたり、IP Address、 Netmask、Default Router、Hostname の各パラメータを設定できます。表 5 にネッ トワーク設定パラメータの設定内容を示します。

| 選択 メニュー     | ramsunit.company.com> 3                                                              |  |
|-------------|--------------------------------------------------------------------------------------|--|
| 出力          | Network settings for Slot 0/Port 1:                                                  |  |
| <b>DHCP</b> | (press <enter> to accept current setting)</enter>                                    |  |
|             | Use DHCP (y) [y/n]? y                                                                |  |
|             | Reset all other interfaces, aliases, and statically-configured routes<br>$[y/n]$ ? n |  |
|             | Are you sure you want to make this change $[y/n]$ ? y                                |  |
|             | Please wait while changes are being applied                                          |  |
| 出力          | Network settings for Slot 0/Port 1:                                                  |  |
| DHCP なし     | (press <enter> to accept current setting)</enter>                                    |  |
|             | Use DHCP (y) [y/n]? n                                                                |  |
|             | IP Address (192.168.0.67): 10.123.234.56                                             |  |
|             | Netmask (255.255.255.0): 255.255.252.0                                               |  |
|             | Default router (192.168.0.254): 10.123.232.1                                         |  |
|             | Hostname(ramsunit.company.com) : rams.lab.example.net                                |  |
|             | Reset all other interfaces, aliases, and statically-configured routes<br>$[y/n]$ ? n |  |
|             | Are you sure you want to make this change $[y/n]$ ? y                                |  |
|             | Please wait while changes are being applied                                          |  |

表 5 ネットワークの設定

## <span id="page-17-0"></span>DNS の設定 (Configure DNS)

<span id="page-17-2"></span>このメニュー項目では、表 6 に示すように、DHCP サーバーを無効にした場合に 管理ポートの DNS パラメータを設定します。

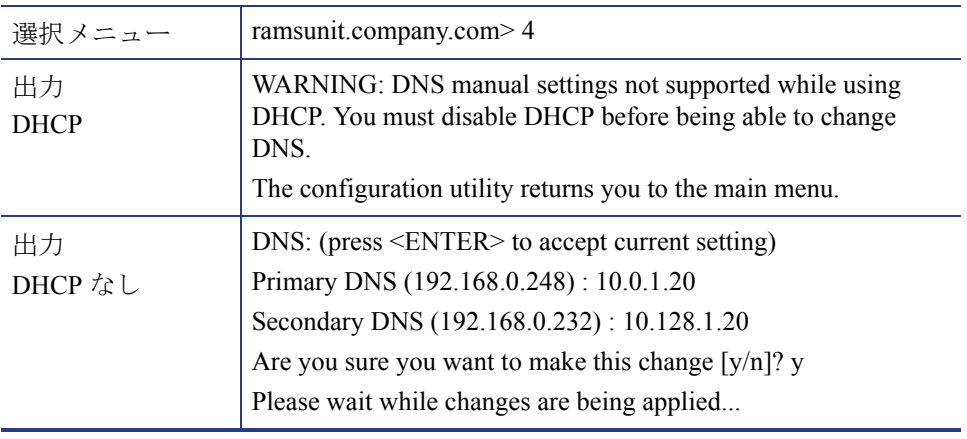

#### 表 **6 DNS** の設定

## <span id="page-17-1"></span>マス ターパスワー ドの設定 (Configure Master Password)

複数装置のある分散型構成の一部にこのアプライアンスが含まれる場合、マスター に指定された装置は HTTP POST を使用してクライアント装置と関連付けられま す。最初の POST を認証するには、マスターアクセスパスワードを使用します。

デフォルト のパスワード が設定されています。別のパスワードを使用する場合は、 マス タ ー装置およ び各ク ラ イ アン ト 装置で Configure Master Password コマンド を使 用して新しいパスワードを設定します。パスワードは250文字以内で指定します。

| 選択メニュー | ramsunit.company.com> 5                                                            |
|--------|------------------------------------------------------------------------------------|
| 出力     | Press <enter> to accept current setting or reset to default.<br/>Password:</enter> |
|        | If no password is entered, the following line appears:                             |
|        | Reset to default password [y/n]?                                                   |

表 7 マスターパスワードの設定

## <span id="page-18-0"></span>技術サポート

<span id="page-18-1"></span>技術サポートアクセスを有効にすると、装置の IP アドレスが外からアクセスでき る場合に、技術サポート担当者は ssh 経由でログインできます。装置がファイア ウォールの内側にある場合には、テクニカルサポートコールバックも有効にする 必要があります。表8に、技術サポートを有効にした場合と無効にした場合の出 力を示します。

| 選択 メニュー  | ramsunit.company.com> 6                                          |  |
|----------|------------------------------------------------------------------|--|
| 出力       | Technical Support:                                               |  |
| 技術サポート   | (press <enter> to accept current setting)</enter>                |  |
|          | Enable Technical Support Access (e)<br>[d:disable/e:enable]? e   |  |
|          | Enable Technical Support Callback (d)<br>[d:disable/e:enable]? d |  |
|          | Are you sure you want to make this change $[y/n]$ ? y            |  |
|          | Enabling technical support access                                |  |
|          | Reloading sshd:[ OK ]                                            |  |
|          | Disabling technical support callback                             |  |
| 出力       | Technical Support:                                               |  |
| 技術サポートなし | (press <enter> to accept current setting)</enter>                |  |
|          | Enable Technical Support Access (e)<br>[d:disable/e:enable]? d   |  |
|          | Are you sure you want to make this change $[y/n]$ ? y            |  |
|          | Disabling technical support access                               |  |
|          | Reloading sshd:[ OK ]                                            |  |
|          | Disabling technical support callback                             |  |

表 8 技術サポート

### <span id="page-19-0"></span>診断メニュー (Diagnostics Menu)

このメニュー項目は、診断メニューを表示します。表 9は、このメニュー項目の 出力です。

#### 表 9 診断メニュー

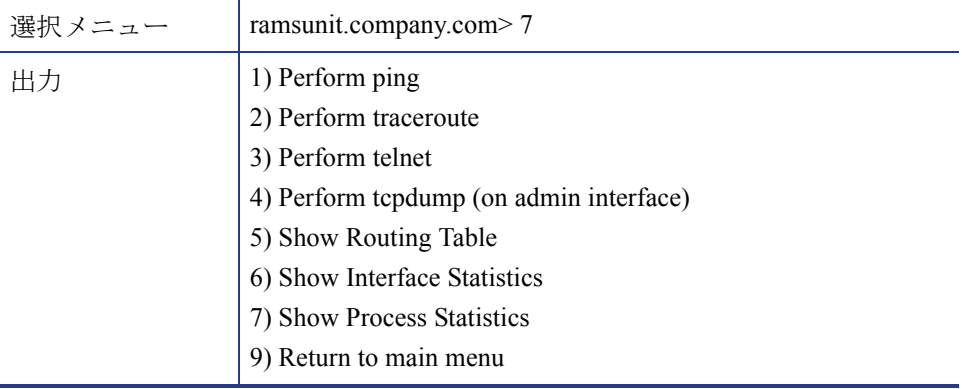

各診断コマンドの定義は、表 10 にあります。

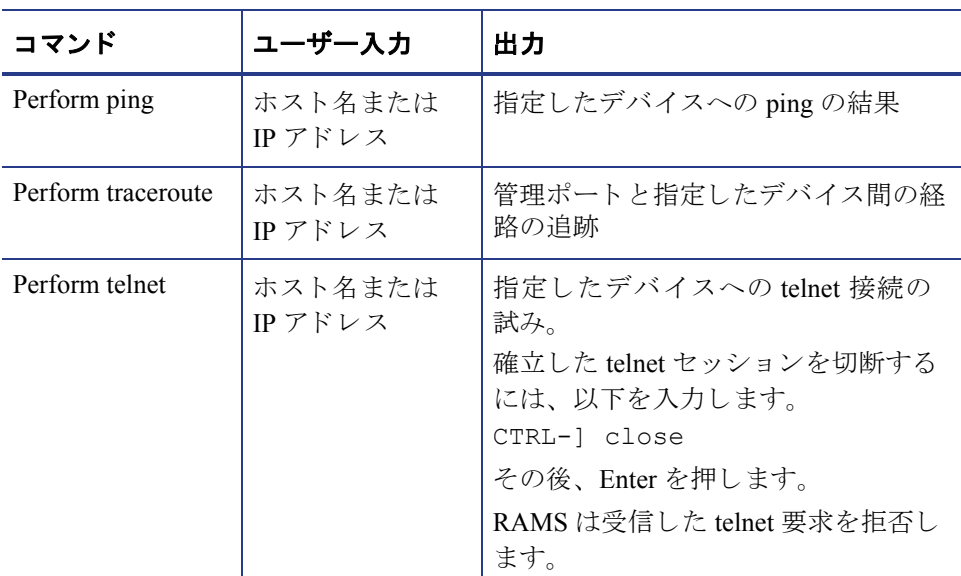

#### 表 **10** 診断コマン ド

| コマンド                                     | ユーザー入力                               | 出力                                                                                                    |
|------------------------------------------|--------------------------------------|----------------------------------------------------------------------------------------------------|
| Perform tcpdump                          | オプション・<br>フィルター式<br>および取得する<br>パケット数 | 管理インタフェース上のネットワーク<br>トラフィックのダンプ。<br>tcpdump 3.7.2 と互換性のあるすべての<br>フィルターが認識されます。                                            |
| Show Routing Table                       | なし                                   | RAMS カーネル IP ルーティングテー<br>ブルの内容                                                                                            |
| Show Interface<br><b>Statistics</b>      | なし                                   | ifconfiq 出力を表示                                                                                                    |
| <b>Show Process</b><br><b>Statistics</b> | なし                                   | top 出力を表示。<br>いくつかのシステムプロセスはフィル<br>ター処理され、処理しやすい大きさの<br>リストとなります。<br>出力は1回、任意の回数実行できるほ<br>か、Ctrl-Cを押すまで出力を続ける<br>ことも可能です。 |

表 **10** 診断コマン ド

## <span id="page-20-0"></span>リブート (Reboot)

<span id="page-20-1"></span>このメニュー項目を選択すると、RAMS アプライアンスをリブートします。リ ブートにより内部のすべての作業が停止され、オペレーティングシステムと RAMS アプライアンスが再起動されます。表 11 にこのメニュー項目の出力を示 し ます。

リブートは、管理インタフェースからも実行できます。

#### 表 **11** リブート

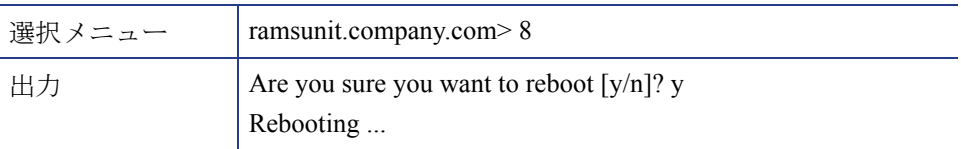

## <span id="page-21-0"></span>シャ ッ トダウン (Shutdown)

<span id="page-21-1"></span>このメニュー項目を選択すると、RAMS アプライアンスをシャットダウンしま す。シャットダウンを行うと、内部のすべての作業が停止され、アプライアンス の電源が切れます。電源を切る前には、必ずシャットダウンを行ってください。 表 12 にこのメニュー項目の出力を示します。

シャットダウンは、管理インタフェースからも実行できます。

#### 表 12 シャットダウン

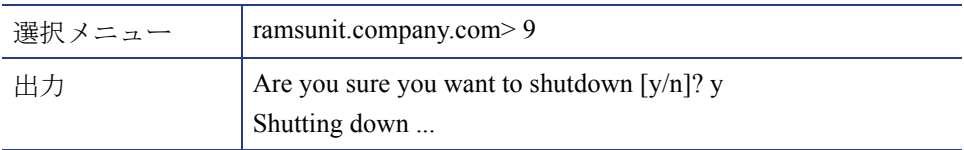

# <span id="page-22-0"></span>3 システムの復元 (System Restoration)

万が一 RAMS アプライアンスを再構築しなければならない場合 (たとえばハード ディスクの交換後など)には、次の手順に従います。

RAMS アプライアンスシステムを復元するには、以下の手順を実行します。

- **1 RAMS** アプライアンスの電源を入れます。
- **2** CD-ROM 『Route Analytics Management System Software and Recovery』をドライ ブに挿入し ます。
- **3** 装置の電源を切 り 30 秒間待った後、再度電源を入れます。
- 4 作業の進行状況はコンソールで確認します。オペレーティングシステムと RAMS ソフトウェアは、非対話形式で自動的に再インストールされます。再 インストールの完了を示す、以下のメッセージが表示されます。

\*\*\* Bootstrap completed

- 5 初期再インストールが完了したら、CD-ROMを取り出します。
- 6 装置の電源が切れるまで電源ボタンを押し続けます。
- **7** 14ページの「アプライアンスの基本設定」に進みます。
- 8 RAMS データベースファイルの最新のバックアップがある場合は、『Route Analytics Management System ユーザーガイ ド 』 または『Route Analytics Manager System Traffic Analysis ユーザーガイド』にあるバックアップの復元手順に従 います。

# <span id="page-24-0"></span>4 次の手順

すべての作業を完了すると、RAMS アプライアンスはインストールされ、ネット ワークに接続されます。しかし、まだルーティング構造を監視したり、その他の 有用な機能を実行し ているわけではあ り ません。

RAMS アプライアンスの設定を完了するには、『Route Analytics Management System ユーザーガ イ ド』 または 『Route Analytics Manager System Traffic Analysis ユーザーガイド』の手順に従います。

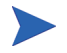

<span id="page-24-1"></span>必要であれば、シリアルコンソールを外してもかまいません。以降の RAMS ア プライアンスの設定は、シリアルコンソールではなく、すべて Web ベースのイ ンタフェースから行います。

# <span id="page-26-0"></span>索引

## あ

アプラ イアンス クイックインストール, 12 シャットダウン, 22 通常インストール, 13 ネットワーク要件, 9 [物理的要件](#page-8-4) , 9 リブート, 21

#### い

インストール チェックリスト.7

### き

[基本設定](#page-13-2) , 14

## し

シリアルコンソール [セッ トアップ](#page-10-2) , 11 [取り外し](#page-24-1), 25

#### せ

設定 [DNS, 18](#page-17-2) イーサネット, 16 [設定の表示](#page-14-1) , 15 テクニカルサポート, 19 ネットワーク, 17 [変更](#page-13-3) , 14

### ね

ネットワーク [コネクタ](#page-9-1) , 10

#### は

ハードウェアオプション,11

#### ふ

ブートアップ画面, 14

### る

```
ルーター
アプライアンス接続, 10
```